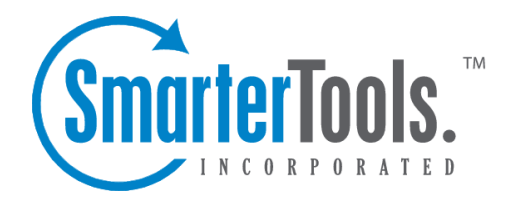

## News Overview

Help Documentation

This document was auto-created from web content and is subject to change at any time. Copyright (c) 2020 SmarterTools Inc.

## **News Overview**

The news section gives organizations the ability to pos<sup>t</sup> important notices to portal visitors, such as company news, current promotions and sales, or information on upcoming events. For example, <sup>a</sup> realty agency may use news items to highlight new or featured properties or an educational institution may use news items to give parents updates about school policies, parent/teacher conferences, holidays, and other important events.

To access news items, log into SmarterTrack as an agen<sup>t</sup> and click on the News icon . All of the news items in the system will load in the content pane.

To better understand the different areas of news items, please refer to the diagram below:

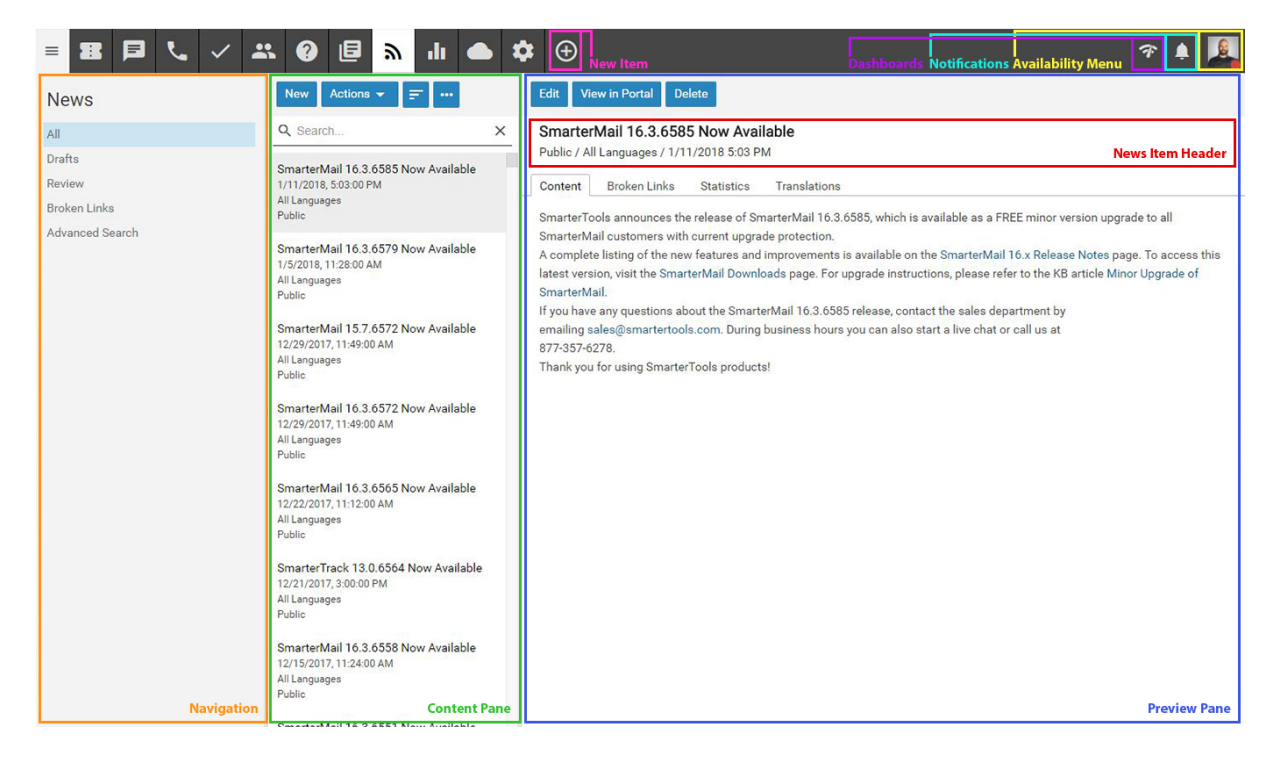

## **Navigating News**

In general, the following columns are available in the content pane:

• Checkbox - Use these boxes to select multiple articles. Articles must be selected before

choosing an action from <sup>a</sup> toolbar.

- Title The title of the news item.
- Flags The status of the news item (private, public, draft, etc.).
- Date The date and time the news item was created.

## **Performing News Actions**

In general, the following options are available from the content pane toolbar:

• New - Creates a new news item.

• Actions - Click this button and select the appropriate option to select all news items change the status of news items.

• Select All - Selects all news items in the content pane.

• Mark - Click this button and select the appropriate option to change the status of the selected news item(s).

• Public - Marks the news item as public. Public news items are visible to everyone.

• Private - Marks the news item as private. Private news items are only visible to administrators and agents.

• Draft - Marks the news item as <sup>a</sup> draft. Drafts are only visible to administrators and agents.

• Reviewed - Marks the news item as reviewed. Agents typically use this option to indicate that

<sup>a</sup> news item has been reviewed/modified after another agen<sup>t</sup> has flagged it for review.

• Review - Flags the news item for review. Agents typically flag <sup>a</sup> news item for review when they want it edited for content, clarity, or grammatical errors.

• Rescan for Broken Links - Scans all news items to check for broken internal and external links.

• View - Click this button and select the appropriate option to refresh the page or choose the details that are displayed in the content pane.

• Visible Fields - Choose which columns are displayed in the navigation pane. It is also possible to modify default widths for each column to help them fit specific screen resolutions.

• Delete - Deletes the selected news items. For more information, see Deleting News Items .